en 04-2014/06 50116495-02

en 04-2014/06 50116495-02

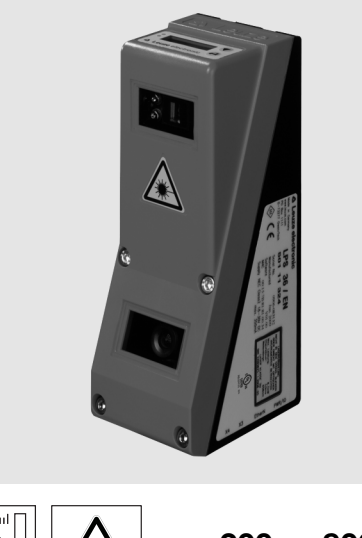

200 … 800mm 14  $18 - 30V$ **PROFI** 

• Light section sensor for object measurement (width, height and position measurement)

<u>") öörör</u>

Measurement time 10ms

百 古

ETHERNET

 $\underline{DC}$ 

- Measurement range: 200 … 800mm
- Length of laser line: max. 600mm
- $\bullet$  Integrated PROFIBUS interface or analog output
- Configuration via Fast Ethernet
- OLED display with key pad for alignment aid and status display: "set inspection task"
- Measurement value display in mm on OLED display as an alignment aid
- Up to 4 measurement fields / 8 detection fields with logic operation option
- Up to 16 inspection tasks
- Activation input, trigger input, cascading output
- **PROFIBUS connection via Y adapter**

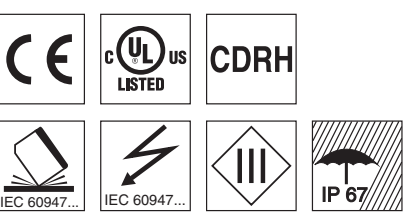

### Accessories:

(available separately)

- $\bullet$  Mounting systems BT 56, BT 59
- Cable with M12 connector (K-D ...)
- Configuration memory K-DS M12A-8P-0,75m-LxS36-CP

## LES 36 Light section sensor for object measurement

### Dimensioned drawing

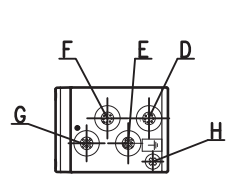

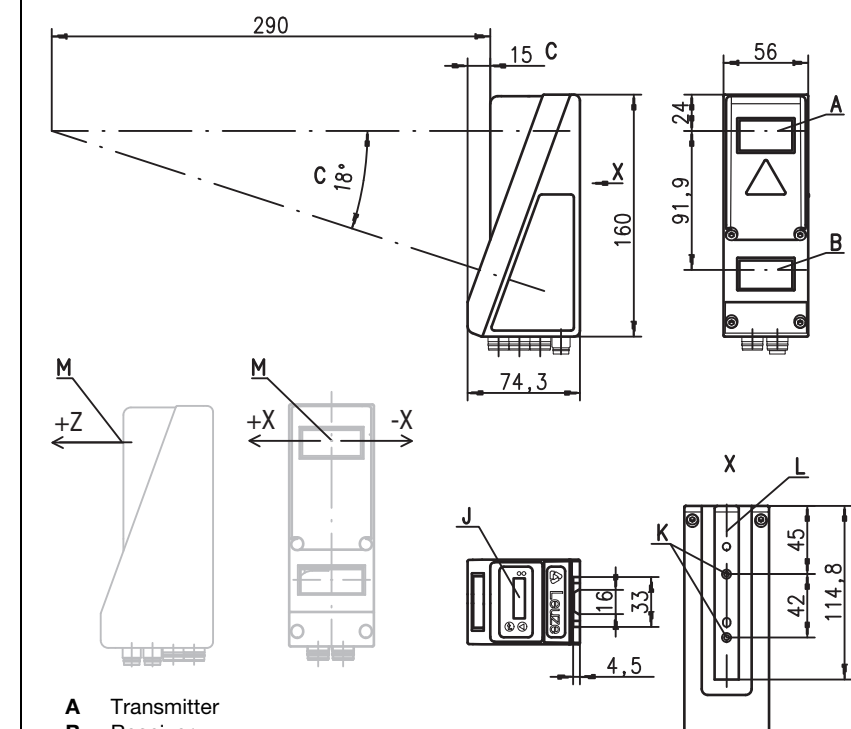

- 
- **B** Receiver
- C Optical axis
- **D**  $X1: M12x1$  connector, 8-pin, A coded<br>**E**  $X2: M12x1$  socket. 4-pin. D coded
- E X2: M12x1 socket, 4-pin, D coded<br>F X3: M12x1 socket, 8-pin, A coded
- F X3: M12x1 socket, 8-pin, A coded (LES 36/VC6 only)<br>G X4: M12x1 socket, 5-pin, B coded (LES 36/PB)
- G X4: M12x1 socket, 5-pin, B coded (LES 36/PB), M12x1 socket, 5-pin, A coded (LES 36/VC, LES 36/VC6)
- H FE screw
- J OLED display and membrane keyboard
- K M4 thread, 4.5 deep
- L Holder for mounting system BT 56 / BT 59
- M Zero point and orientation of the coordinate system for measurement data

## Measurement range, typical

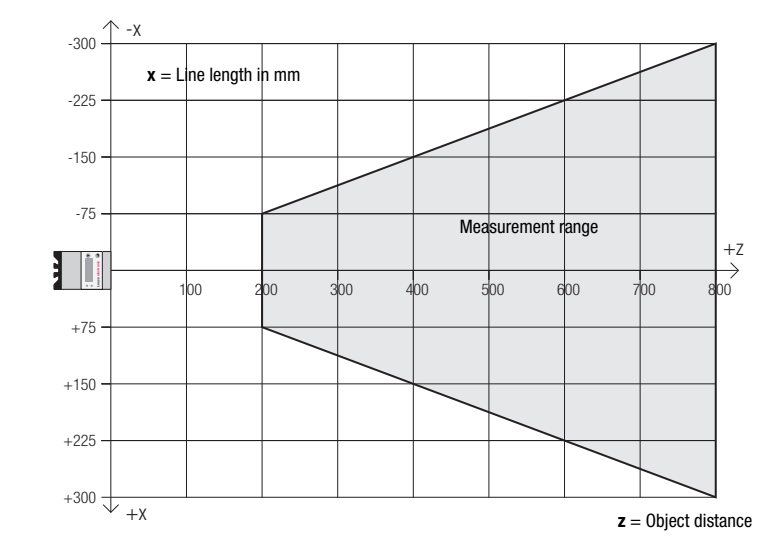

तत्त

# **∆ Leuze electronic**

# Tables

LES 36

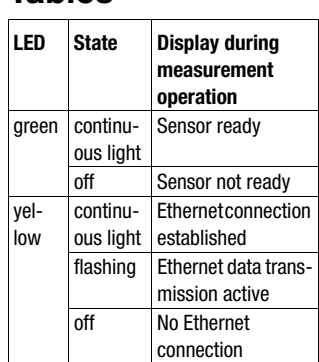

## Diagrams

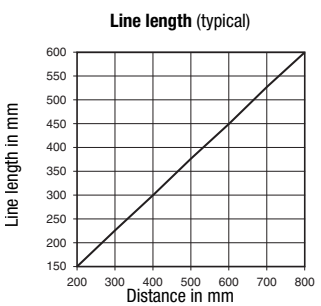

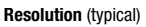

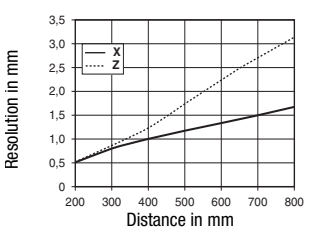

## Remarks

#### Operate in accordance with intended use!

- This product is not a safety sensor and is not intended as personnel protection.
- $\frac{1}{2}$  The product may only be put into
- operation by competent persons.  $\ddot{\phi}$  Only use the product in accor-
- dance with the intended use.

### Warmup time:

After a warmup time of 30 min., the light section sensor has reached the operating temperature required for an optimum object measurement.

#### 200 ... 800 mm (z direction)<br>laser Light source<br>Wavelength  $658$ nm (visible red light)<br><  $8mW$ Max. output power<br>Pulse duration  $\leq$  3ms (adjustable from 0.1ms  $\dots$  1.31ms) Laser line 600x3mm at 800mm **Error limits (relative to measurement distance)**<br>Resolution in **x** direction  $2^{\circ}$  3. 1. 1.7 mm Resolution in x direction 2) 3) 1 … 1.7mm Resolution in z 2)direction 3) 1 … 3mm ≤ ±1% Linearity in  $\boldsymbol{z}$  direction  $\boldsymbol{z}$ Repeatability in z direction 3) ≤ 0.5% B/W detection thresh. (6 ... 90% rem.) Object detection Minimum object size in x direction 4) 2 ... 3mm<br>2 ... 6mm Minimum object size in  $\bar{z}$  direction  $^{2}$ ) **Timing**<br>Measurement time ≥10ms (configurable) Delay before start-up approx. 1.5s Electrical data Operating voltage U<sub>B</sub> <sup>5)</sup> 18 ... 30VDC (incl. residual ripple)<br> $\leq$  15% of U<sub>B</sub><br> $\leq$  200mA Residual ripple ≤ 15% of U<sup>B</sup> Open-circuit current ≤ 200mA Ethernet interface UDP<br>Switching outputs 4/10 Switching outputs 4 / 100mA / push-pull <sup>6)</sup> on X3 (LES 36/VC6 only)<br>1 (ready) / 100mA / push-pull <sup>6)</sup> on X1<br>1 (cascading) / 100mA / push-pull <sup>6)</sup> on X1 Inputs **3** (selection of inspection task) on X3 (LES 36/VC6 only) 1 (trigger) on X1 1 (activation) on X1 Signal voltage high/low  $\geq (U_B - 2V)/\leq 2V$ Analog output (LES 36/VC6)<br>Analog output Analog output voltage 1 ... 10V, R<sub>L</sub> ≥ 2kΩ<br>current 4 ... 20mA, R<sub>L</sub> ≤ 500Ω PROFIBUS (only LES 36/PB) Interface type  $\overrightarrow{1}$  x RS 485 on X4<br>Protocols PROFIBUS DP/D Protocols PROFIBUS DP/DPV1 slave Baud rate 9.6kBaud … 6MBaud Indicators<br>Green LED continuous light<br>off Green LED continuous light ready<br>
off Ro voltage<br>
Yellow LED continuous light Fithernet co Continuous light<br>
Fine Connection available<br>
Ethernet data transmission according<br>
Ethernet data transmission according flashing Ethernet data transmission active<br>off mo Ethernet connection available no Ethernet connection available Mechanical data aluminum frame with plastic cover<br>glass Housing alumi<br>Optics cover glass<br>Weight 620g weight<br>
Connection type<br>
Connection type<br>
M12 connector Connection type Environmental data Ambient temp. (operation/storage) -30°C … +50°C/-30°C … +70°C<br>Protective circuit <sup>7)</sup> 1, 2, 3 1, 2, 3 VDE safety class The Contract Contract Contract Contract Contract Contract Contract Contract Contract Contract Contract Contract Contract Contract Contract Contract Contract Contract Contract Contract Contract Contract Con Protection class<br>Laser class Laser class 2M (according to EN 60825-1 and 21 CFR 1040.10 with Laser Notice No. 50) Standards applied<br>Certifications **IEC/EN 60947-5-2**<br>UL 508, C22.2 No. UL 508, C22.2 No.14-13 <sup>5) 8)</sup>

**Specifications** 

Optical data Measurement range 1)

1) Luminosity coefficient 6% ... 90%, entire detection range, at 20°C after 30 minutes warmup time, medium range  $U_B$ <br>2) Minimum and maximum value depend on measurement distance

- 2) Minimum and maximum value depend on measurement distance
- 3) Reflectivity 90%, identical object, identical environment conditions, measurement object ≥ 50x50mm<sup>2</sup><br>4) Minimum value, depends on distance and object, requires testing under application conditions 4) Minimum value, depends on distance and object, requires testing under application conditions

5) For UL applications: for use in class 2 circuits according to NEC only

6) The push-pull switching outputs must not be connected in parallel<br>  $\overline{z}$  1 = transient protection 2=polarity reversal protection 3=short ci

- 7) 1=transient protection, 2=polarity reversal protection, 3=short circuit protection for all outputs, requires external potective circuit for inductive loads
- 8) These sensors shall be used with UL Listed Cable assemblies rated 30V, 0.5A min, in the field installation, or equivalent (categories: CYJV/CYJV7 or PVVA/PVVA7)

### Interface assignments

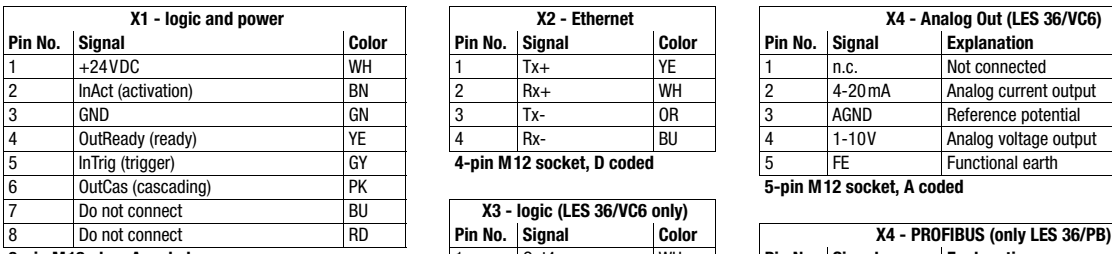

8-pin M12 plug, A coded

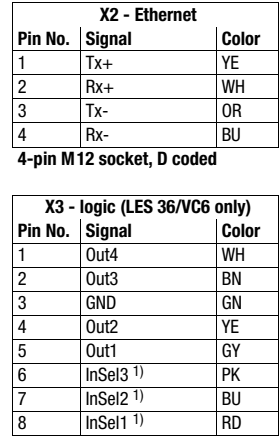

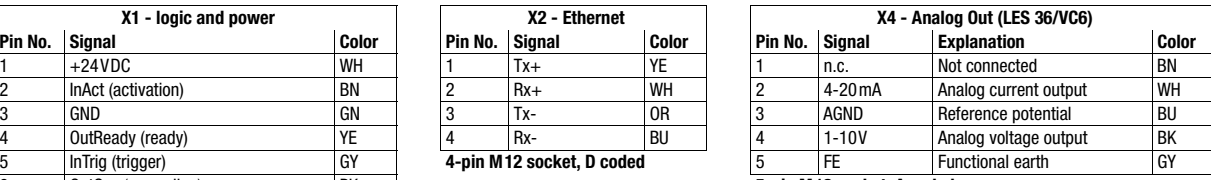

5-pin M12 socket, A coded

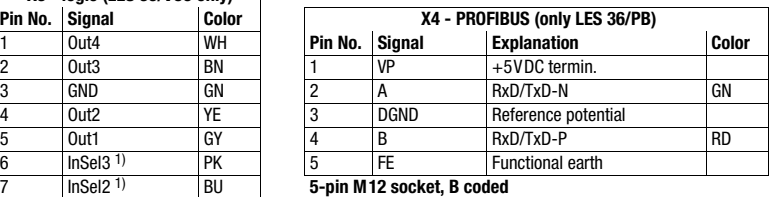

8-pin M12 socket, A coded

1) The three InSel1-3 switching inputs are used to select inspection tasks 0-7. "000" means inspection task 0, "001" inspection task 1, etc. The changeover time between two inspection tasks is < 100ms

## Order guide

#### Part no. **Designation** Line Range Sensor

50111333 LES 36/VC6 with analog voltage and current output and binary inputs/outputs<br>50111327 LES 36/PB with PROFIBUS DP/DPV1 (the Y adapter is necessary for connectional with PROFIBUS DP/DPV1 (the Y adapter is necessary for connecting the sensor , see accessories)

### Laser safety notices

#### ∕≪ ATTENTION, LASER RADIATION – LASER CLASS 2M

#### Never look directly into the beam or point the beam in the direction of telescope users!

The device fulfills the EN 60825-1:2008-05 (IEC 60825-1:2007) safety regulations for a product in laser class 2M as well as the U.S. 21 CFR 1040.10 regulations with deviations corresponding to "Laser Notice No. 50" from June 24th, 2007.

- $\%$  Never look directly into the laser beam or in the direction of reflecting laser beams!
- If you look into the beam path over a longer time period, there is a risk of injury to the retina.
- $\%$  Do not point the laser beam of the device at persons!
- $\%$  Intercept the laser beam with an opaque, non-reflective object if the laser beam is accidentally directed towards a person.
- $\%$  When mounting and aligning the device, avoid reflections of the laser beam off reflective surfaces!
- CAUTION! Use of controls or adjustments or performance of procedures other than specified herein may result in hazardous light exposure.
	- The use of optical instruments or devices (e.g., magnifying glasses, binoculars) with the product will increase eye hazard.
- $\%$  Adhere to the applicable legal and local regulations regarding protection from laser beams acc. to EN 60825 (IEC 60825) in its latest version.
- $\%$  The device must not be tampered with and must not be changed in any way. There are no user-serviceable parts inside the device. Repairs must only be performed by Leuze electronic GmbH + Co. KG.

### **NOTICE**

#### Affix laser information and warning signs!

Laser information and warning signs are affixed to the device(see  $(1)$ ). In addition, self-adhesive laser information and warning signs (stick-on labels) are supplied in several languages (see  $(2)$ ).

- $\%$  Affix the laser information sheet with the language appropriate for the place of use to the device.
- When using the device in the US, use the stick-on label with the "Complies with 21 CFR 1040.10" notice.
- $\%$  Affix the laser information and warning signs near the device if no signs are attached to the device (e.g. because the device is too small) or if the attached laser information and warning signs are concealed due to the installation position. Affix the laser information and warning signs so that they are legible without exposing the reader to the laser radiation of the device or other optical radiation.

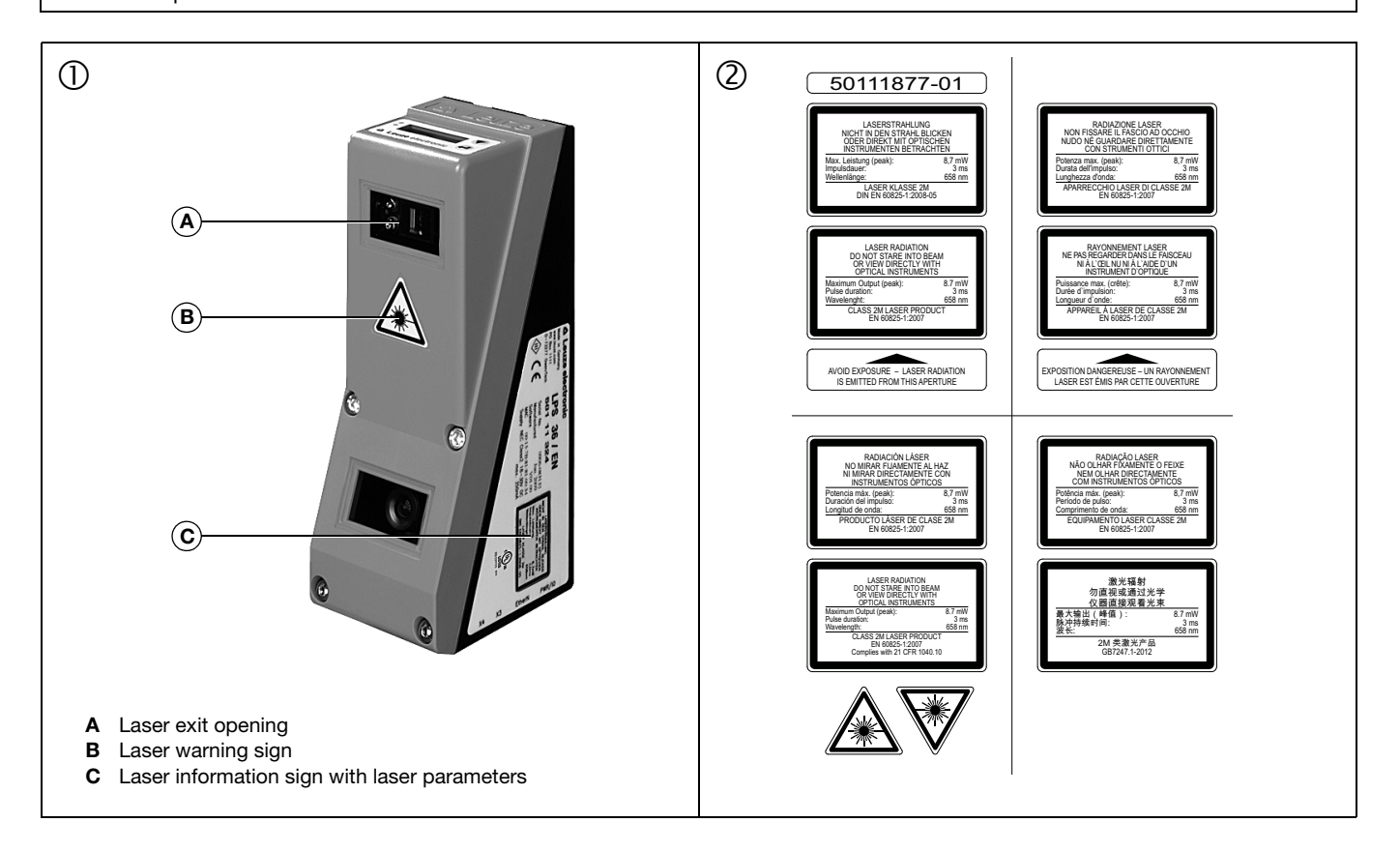

### Configuration - Establish connection to PC

The LES is configured via a PC using the LESsoft program before it is integrated into the process control.

In order to be able to establish an UDP communication with the PC, the IP address of your PC and the IP address of the LES must lie in the same address range. The LES has no built-in DHCP client, so that you need to set the address manually. This is done the easiest way via the PC.

#### Notice!  $\bigcirc$

 $\overline{\phantom{1}}$ 

If you are using a desktop firewall, please ensure that the control can communicate with the LES via the Ethernet interface on ports 9008 and 5634 using UDP. Furthermore, the firewall must allow ICMP echo messages to pass through for the connection test (ping).

If the PC is usually connected to a network using DHCP address allocation, the easiest way to access the LES is by applying an alternative configuration in the TCP/IP settings of the PC and connecting the LES directly to the PC.

Check the network address of the LES by pressing the  $\Box$  button during normal operation of the LES twice in succession, then by<br>Prossing  $\P$  twice and followed by prossing the  $\Box$  button again pressing  $\blacktriangledown$  twice and followed by pressing the  $\blacktriangleleft$  button again.

This will take you to the Ethernet submenu and enable you to read the current settings of the LES consecutively when pressing  $\blacktriangledown$ repeatedly.

 $\%$  Make a note of the values for IP-Address and Net Mask Addr..

The value in Net Mask Addr. specifies which digits of the IP address of the PC and LES must match so that they can communicate with each other

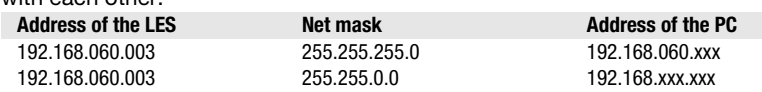

Instead of xxx you can now allocate any numbers between 000 and 255 to your PC, but NOT THE SAME numbers as contained in the address of the LES.

For example 192.168.060.110 (but not 192.168.060.003!). If LES and PC have the same IP address, they cannot communicate with each other.

#### Configuring the IP address for a PC

- & Log in to your PC as an administrator.
- Using Start->System control go to the Network connections (Windows XP) menu or to the Network center and release center (Windows Vista) menu.
- $\%$  There select the LAN connection and bring up the associated Features page by right clicking with the mouse.
- $\%$  Select the Internet protocol (TCP/IP) (by scrolling down, if necessary) and click on Properties.
- In the Internet protocol (TCP/IP) Properties window select the Alternate configuration tab.
- $\%$  Configure the IP address of the PC in the address range of the LES. Attention: do not use the same as for the LES!
- $\%$  Set the Subnet mask of the PC to the same value as the one for the LES.
- $\&$  Close the configuration dialog by confirming all windows using OK.
- $\%$  Connect the interface X2 of the LES directly to the LAN port of your PC. Use a KB ET-…-SA-RJ45 cable for the connection.

The PC will first try to establish a network connection via the automatic configuration. This will take a few seconds. Following that the alternative configuration, which you have just set up, is activated, and thus the PC can communicate with the LES. Information about configuring the LES using LESsoft software can be found in the Technical Description.

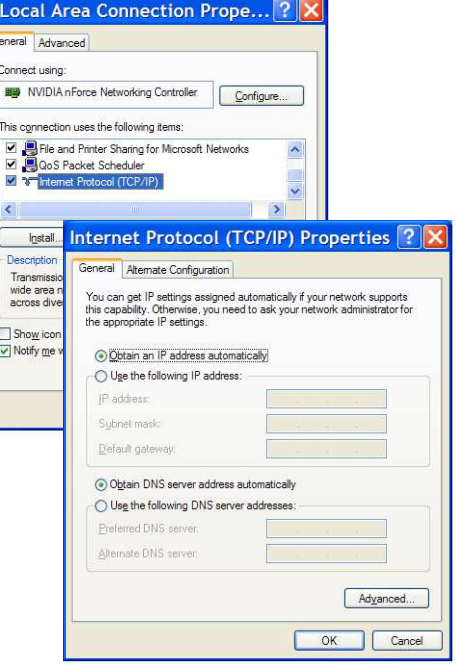

### **Commissioning**

#### Notice!  $\bigcirc$

- The LES 36/PB PROFIBUS device type is configured as all variants are, via Ethernet through the LESsoft software.  $\overline{\mathbb{L}}$ LES 36/PB PROFIBUS device type commissioning notices can be found at the end of this document and in the technical description.
- 1.Configuring the LES see chapter 8 of the Technical Description.
- 2.Programming process control see chapter 9 of the Technical Description.

```
or
3.Connecting the switching inputs and outputs accordingly - see chapter 6 of the Technical Description.
```
- 4.Adapt the IP configuration of the LES via the display in such a way that it can communicate with LESsoft. Here you can change network address and associated net mask as well as the ports via which the LES communicates with process control. The values set via the display are not accepted immediately; they are not effective until the sensor is switched on again.
- 5. You can check the connection by entering the IP address data into LESsoft in the IP Configuration area and clicking on the Check Connectivity button.

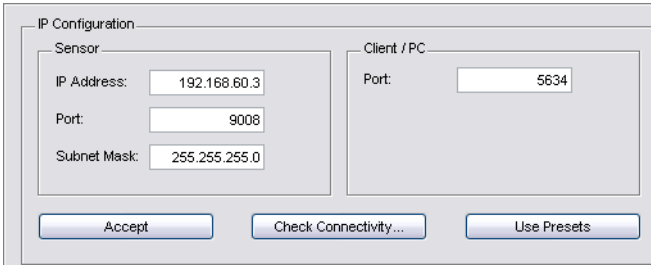

### 6.Configure LES with LESsoft.

7.Connect LES to the process control.

8.Establish connections for activation, triggering and cascading, if necessary.

### Installing the configuration software

#### System requirements

The PC used should meet the following requirements:

- Pentium<sup>®</sup> or faster Intel<sup>®</sup> processor > 1.5 GHz (Pentium 4, Celeron, Xeon) or compatible models by AMD<sup>®</sup> (Athlon 64, Opteron, Sempron). The processor must support the SSE2 instruction set.
- At least 512 MB free main memory (RAM), 1024 MB recommended.
- CD-ROM drive.
- Hard disk with at least 1 GB available memory.
- Ethernet port.
- Microsoft® Windows XP SP2/3 / Vista SP1 (32 bit) / Windows 7 (32 bit, 64 bit).

#### Installation procedure

#### Notice!  $\bigcirc$  $\overline{\Box}$

If present, uninstall Matlab Runtime before beginning with the installation of the LXSsoft Suite.

The LXSsoft Suite Setup.exe installation program is located on the supplied CD.

 $|$  $\Box$  $|$  $\times$  $|$ 

### LES 36 Light section sensor for object measurement

Setup - LPSsoft, LRSsoft, LESsoft

#### Notice!  $\circ$

Copy this file from the CD to an appropriate folder on  $\overline{\phantom{1}}$ your hard drive.

Administrator privileges are required for the next steps.

 $\%$  To start the installation process, double-click on file LXSsoft\_Suite\_Setup.exe.

 $\%$  In the first window, click on Next.

In the next window, you can select whether you would like to install LESsoft only, or LPSsoft and LRSsoft in addition.

You will need LPSsoft and LRSsoft in addition for configuring light section sensors of the LPS or LRS series with your PC.

 $\overline{\mathbb{Q}}$  Select the desired options and click on Next and, in the next window, click on Install.

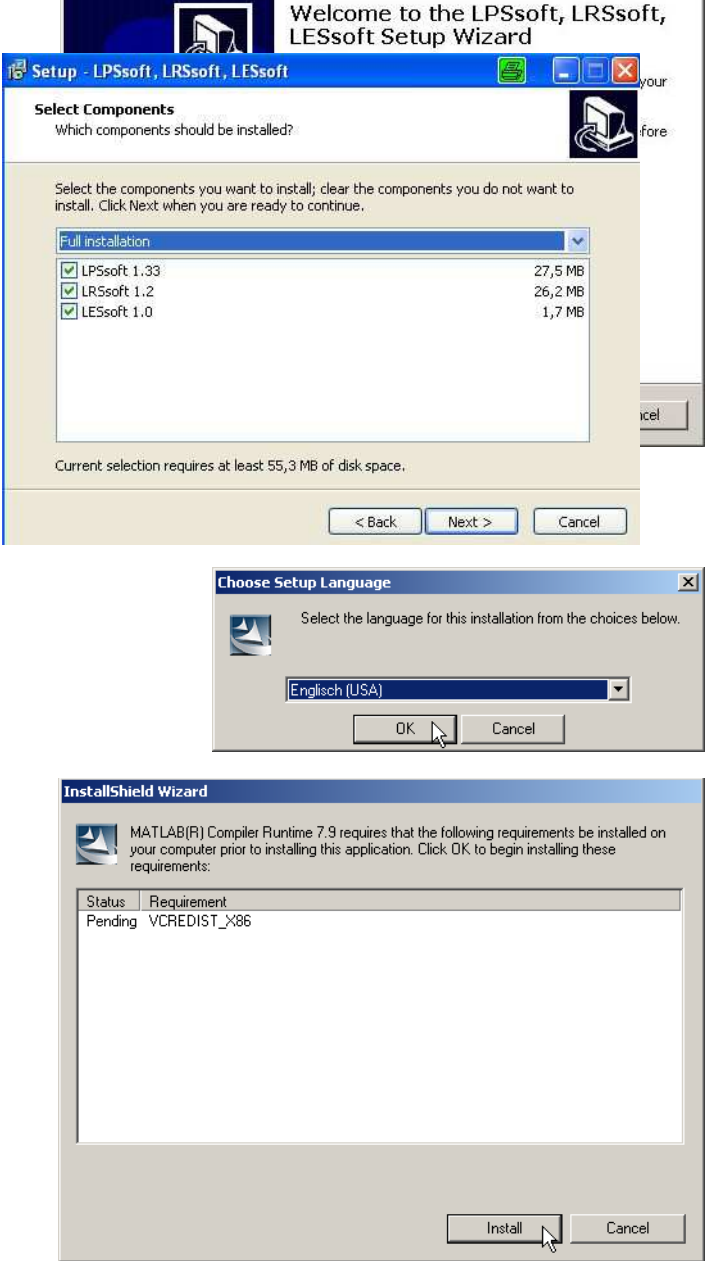

The installation routine starts. After a few seconds, the window for selecting the installation language for the Matlab Compiler Runtime (MCR) appears. The MCR is used for 3D visualization. It is only available in English or Japanese.

 $\%$  Therefore keep in the Choose Setup Language window the selection English and click on OK.

Depending on the configuration of your Windows system the adjacent dialog can also appear (missing component VCREDIST\_X86).

#### $\%$  Click on Install

Two additional installation windows will appear, which do not require any further entry.

# **△ Leuze electronic**

# LES 36

After some time (up to several minutes depending on the system configuration) the start screen of the MCR installer will appear. Click on Next.

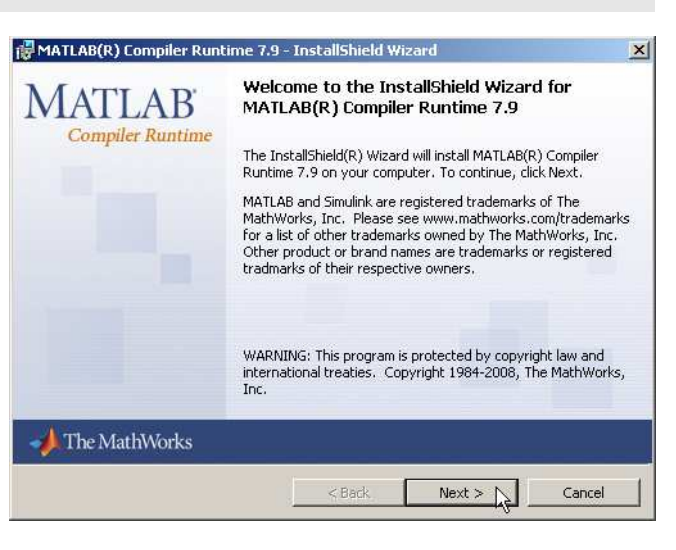

MATLAB(R) Compiler Runtime 7.9 - InstallShield Wize **Customer Information** Please enter your information User Name: Stefan Weimar  $Q$ rganization: **PRODOC Translations GmbH** MATLAB(R) Compiler Runtime 7.9 - InstallShield Wizard  $\mathbf{x}$ **Destination Folder** Click Next to install to this folder, or click Change to install to a different folder. Install MATLAB(R) Compiler Runtime 7.9 to: C:\Programme\MATLAB\MATLAB Compiler Runtime\ Change..

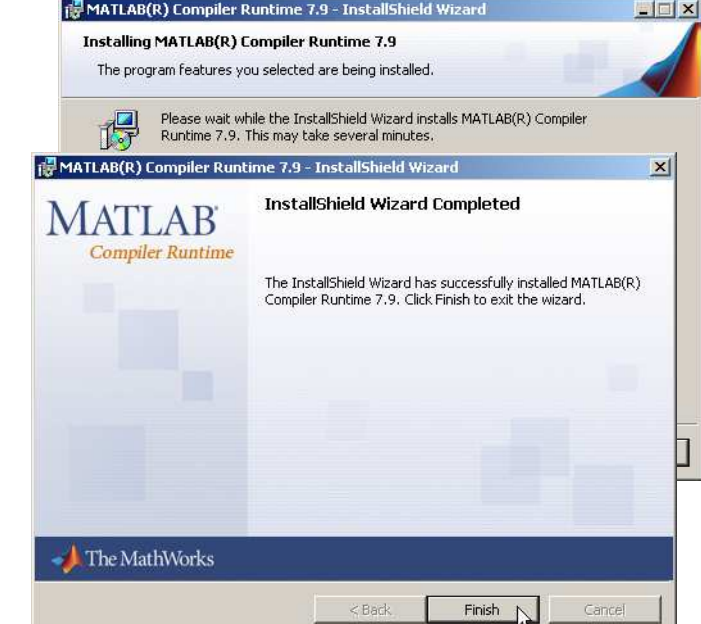

#### The window for entering user data appears.

- $\&$  Enter your name and the company name and then click on Next.
- $\%$  It is essential that you retain the default folder in the window for the selection of the installation path (Destination Folder). The standard path is
- C:\Programs\MATLAB\MATLAB Compiler Runtime\.
- $\%$  Click on Next and in the next window click on Install.

The installation will start and the adjacent status window will be displayed. This can again take several minutes.

Following successful MCR installation, the InstallShield Wizard Completed window appears.

 $\%$  Click on Finish to end the MCR-installation.

The window for selecting the installation path for LESsoft now appears.

 $\%$  Keep the default folder and click on Next.

The installation of LESsoft starts. If you also selected LPSsoft and LRSsoft for installation, upon completion of the LESsoft installation, the same window then reappears for entering the installation path for LPSsoft and LRSsoft.

 $\%$  Keep the default folder in this case as well and click on Next.

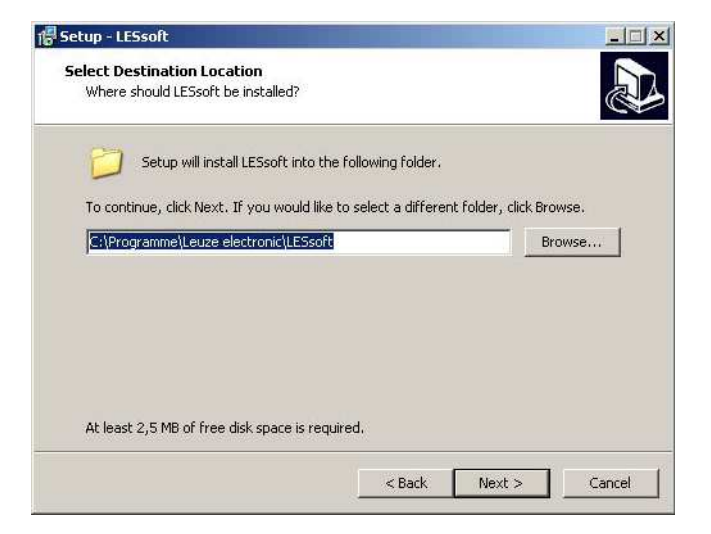

Upon completion of the installation process, the adjacent window appears.

The installation routine added a new **Leuze electronic** program group in your start menu that contains the installed programs **LESsoft** and, if selected, **LPSsoft** and **LRSsoft**.

 $\bar{\mathbb{Q}}$  Click on Finish and then start the desired program from the Start menu.

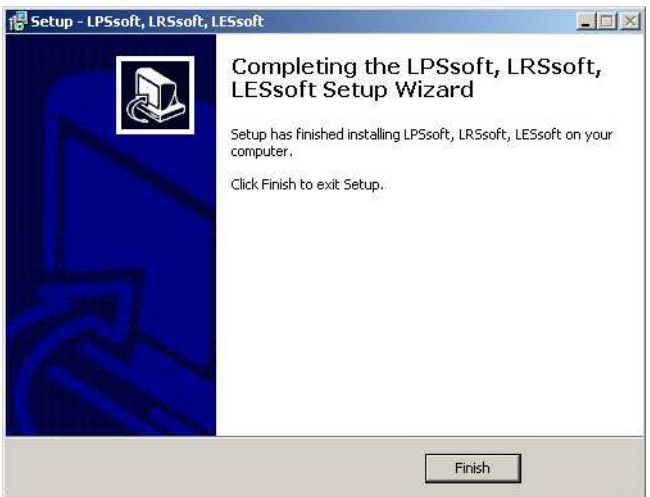

### Possible error message

Depending on the system configuration the adjacent error message can appear at this point. The cause of this error message is a bug in the MCR installation routine, which does not set the environment variable Path correctly in some systems.

 $\mathbf{x}$ vendung konnte nicht gestartet weil mclmcrrt79.dll nicht gefunden wurde. Neuinstallation der Anwendung könnte das Problem beheber  $\alpha$ 

That, however, can easily be corrected without reinstallation of the MCR.

- $\%$  Open the system properties window located in the System control of Windows under System.
- $\&$  Go to the Advanced tab and click on Environment variables.
- The Environment variables window opens.
- $\%$  Scroll down in the system variables area until you find the Path entry.
- $\%$  Click on Path and then on Edit.

The Edit system variable window opens.

There in the Variable value field you will find the  $:C:\P$ rograms\MATLAB\MATLAB Compiler Runtime\v79\runtime\win32 entry right at the end.

- $\&$  If this entry is missing, copy the entry from this document and insert it together with the preceding semicolon.
- $\%$  Then click on  $\circ$  and close also all further windows using OK.
- $\%$  Shut Windows down, restart Windows and then start LESsoft by double-clicking on it.

Now the start screen of LESsoft appears, as described in chapter 8 of the LES technical description.

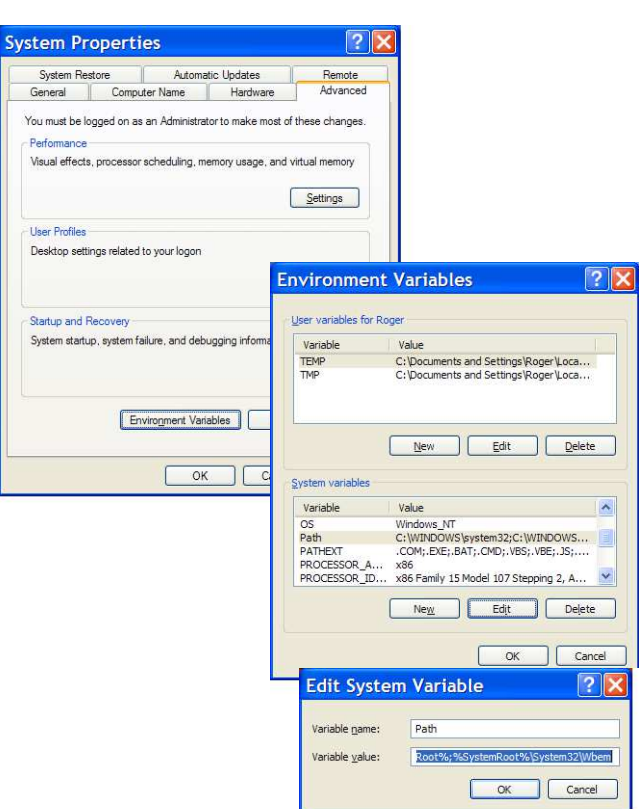

### LES 36/PB PROFIBUS device type

### General Information - Technical characteristics

The sensor is configured as all device variants are, via the **LESsoft** configuration software.

The LES 36/PB is designed as a PROFIBUS DP/DPV1 compatible slave. The input/output functionality of the sensor is defined by the corresponding GSD file. The baud rate of the data to be transmitted is max. 6MBit/s under production conditions.

#### Setting of the PROFIBUS address:

The LES 36/PB supports the automatic detection of the baud rate and the automatic address assignment via the PROFIBUS. Alternatively, the PROFIBUS address can be set via the display and the key pad or via the LESsoft configuration software.

#### PROFIBUS connection

Connection to the PROFIBUS is done via the X4 5-pin M12 socket with an external Y plug adapter. The assignment corresponds to the PROFIBUS standard. The Y plug adapter makes possible the exchange of the LES 36/PB without interrupting the PROFIBUS cable. The external Y plug adapter is also needed when the LES 36/PB is the last network device. Then the external bus terminating resistor (termination) is connected to it. The 5V supply of the active termination is applied to X4 (pin 1). This is then further looped only via the outgoing side of the Y plug adapter.

#### Simultaneous operation on Ethernet and PROFIBUS

- Ethernet and PROFIBUS can be used in measure mode as fully-fledged interfaces.
- If the sensor is configured with LESsoft and simultaneously operated on PROFIBUS, queries from the control are processed and the process data is updated with a delay (indicated by slowly increasing scan numbers). Process data is updated every 200ms.

During configuration of the LES 36/PB with LESsoft, it must be determined whether the PROFIBUS or LESsoft may perform the changeover of the inspection task. This is set with the **Enable external inspection task selection** checkbox.

#### $\circ$ Notice! ר

When LESsoft has established a connection to LES 36/PB, the software switches the sensor into configuration mode. The update rate is max. 5Hz. If the sensor is in free running mode, the flashing of the laser beam indicates this.

 If the sensor is in menu mode or command mode, communication via PROFIBUS is possible. Queries from the control are not processed and the process data is frozen (indicated by the constant scan number).

#### General information about the GSD file

The functionality of sensor inputs/outputs for the control is defined via a module. The necessary module is integrated via a user-specific configuration tool during PLC program creation and configured corresponding to the application.

The short form of the module description is included in this data sheet. Please refer to the technical documentation for the detailed description.

#### Notice!

 $\bigcirc$  $\overline{\phantom{1}}$ 

A module from the GSD file must be activated in the configuration tool of the control, module M1, M2 or M3.

Parameters can be changed via the display for test purposes on a LES 36/PB operating on the PROFIBUS. At this time, object measurement on PROFIBUS is not possible.

#### Notice!  $\bigcirc$

All input and output modules described in the documentation are described from the viewpoint of the control:  $\overline{\Box}$ Inputs (I) described are inputs of the control. Outputs (O) described are outputs of the control. Parameters (P) described are parameters of the GSD file in the control.

The LES 36/PB has a module slot. With the selection of the corresponding module from the GSD, the process data of the LES 36/PB to be transmitted is set. A selection of several modules is available. Beginning with M1, the simplest input module, new inputs are added to subsequent modules. All available output data is already included in module M1. The modules with higher numbers each contain the modules with lower numbers (example: M2 contains M1 and the extensions of M2).

### Notice!

 $\circ$  $\overline{\mathbb{L}}$ 

As the module number increases, so do the user data bytes to be transmitted.

The maximal measurement rate of 100Hz can only be quaranteed up to module M2.

Therefore, only modules which contain the data actually required should be selected, i.e. the smallest possible module number should be selected.

## Overview of the modules in the GSD file LEUZE403.GSD

Output data (from viewing position of control)

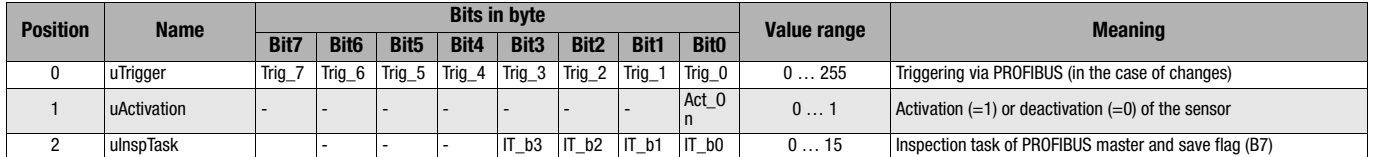

### Input data (from viewing position of control)

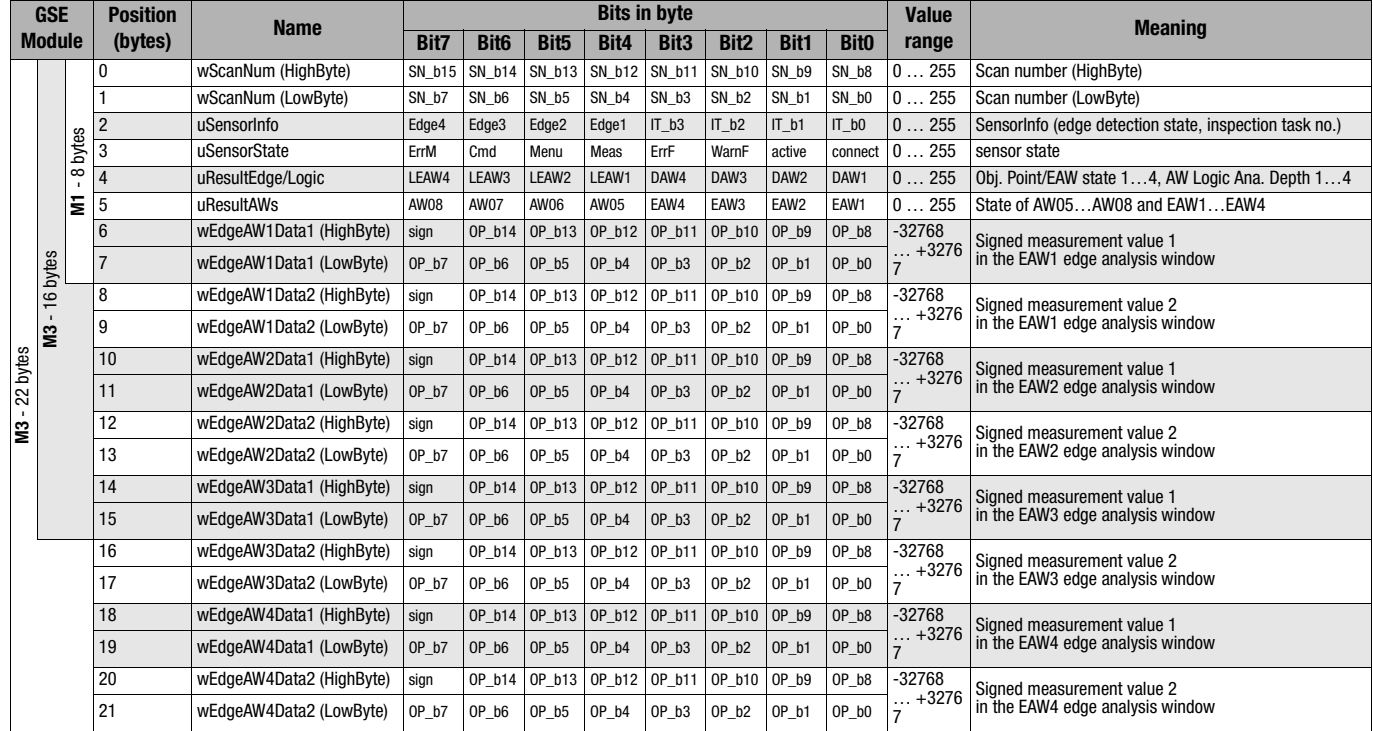

You can find detailed information in the technical description of the LES 36.

### PROFIBUS accessories

### Ready-made cables with M12 connector and open end

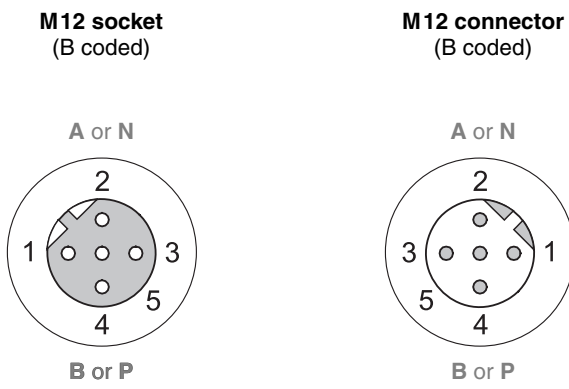

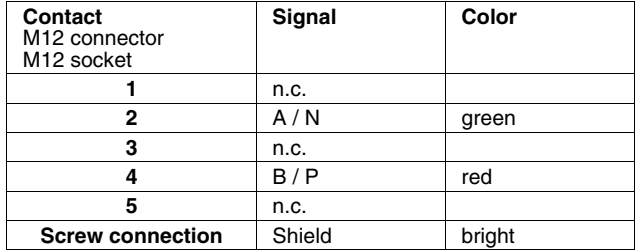

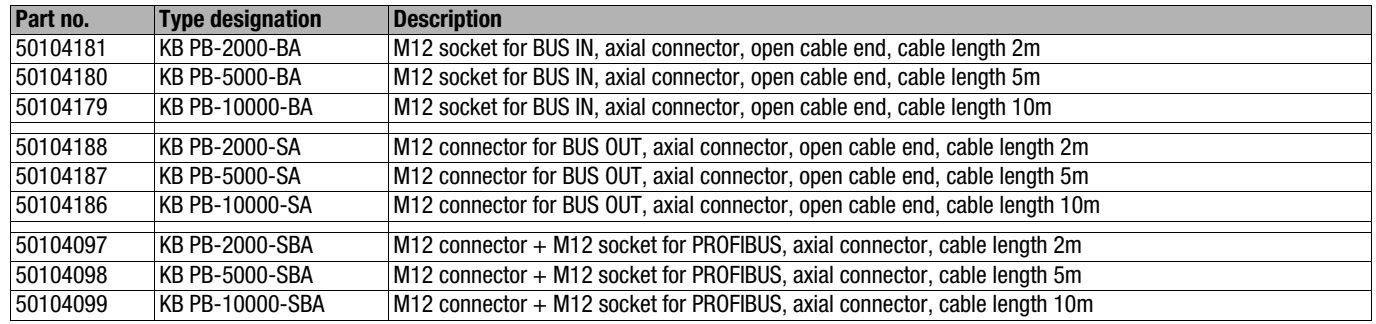

### PROFIBUS terminating resistor

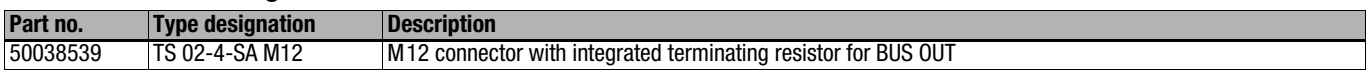

#### PROFIBUS Y plug adapter

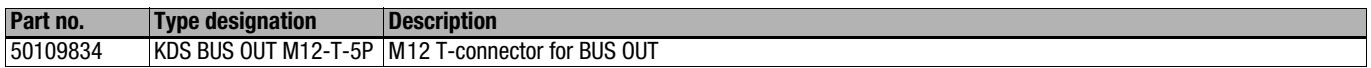

### PROFIBUS GSD file

#### Notice!  $\circ$

 $\overline{\Pi}$ 

The current version of the GSD file LEUZE403.GSD for the LES 36/PB can be found on the Leuze website [www.leuze.com](http://www.leuze.com).

# **A Leuze electronic**

LES 36